## **Viewing the 2017 GRA To access the 2017 GRA from a CD:**

- 1. Insert the CD to your CD/DVD Computer Drive
- 2. Double-click the **index.htm** file.
- 3. Click the **General Rate Application** link.

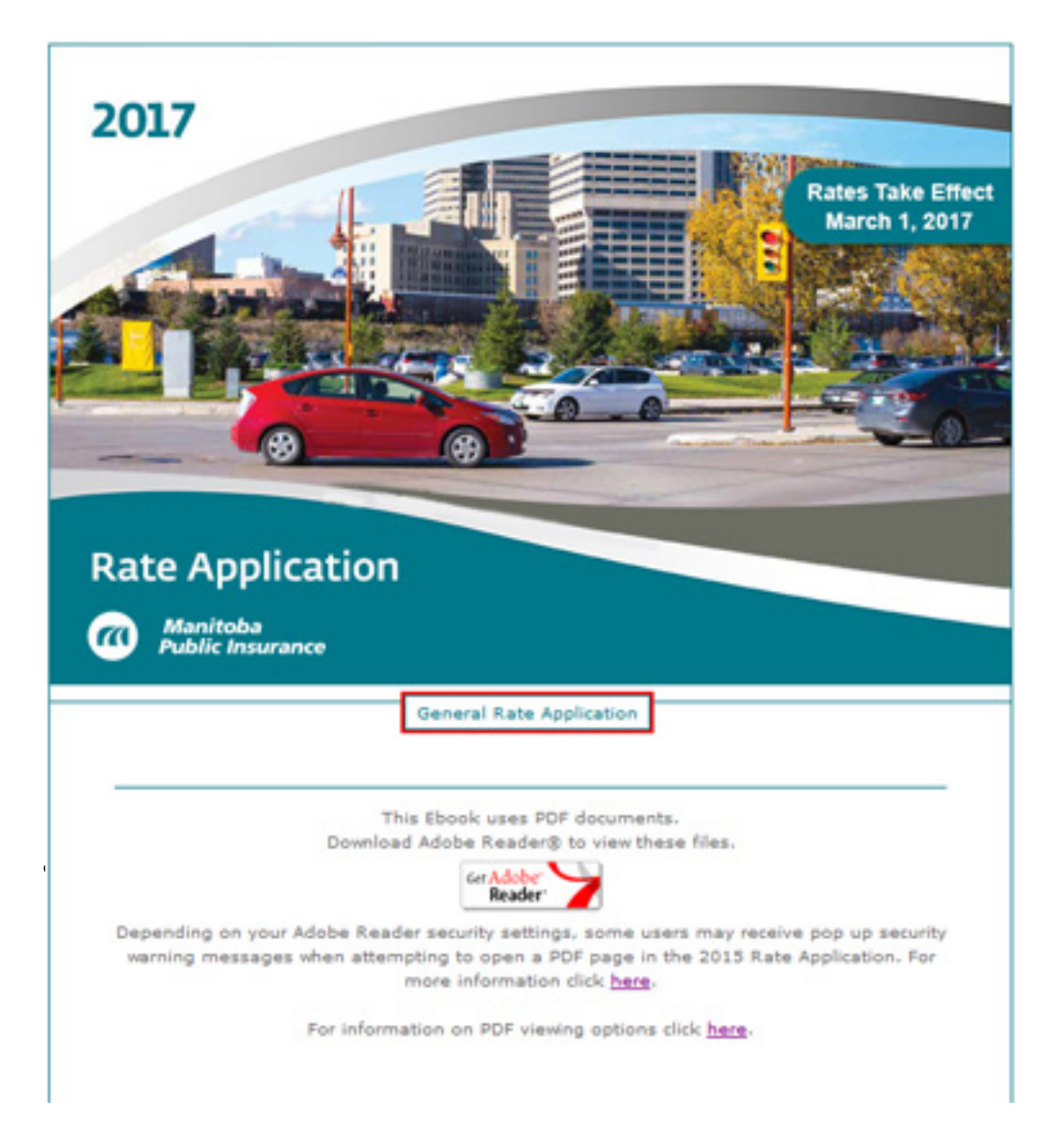

Depending on your computer settings, the 2017 GRA PDF will open either in your default browser window or in Adobe Acrobat.

## **To set the PDF View Settings:**

1. Right-click on the **PDF toolbar** and select **Page Navigation >Show All Page Navigation Tools**

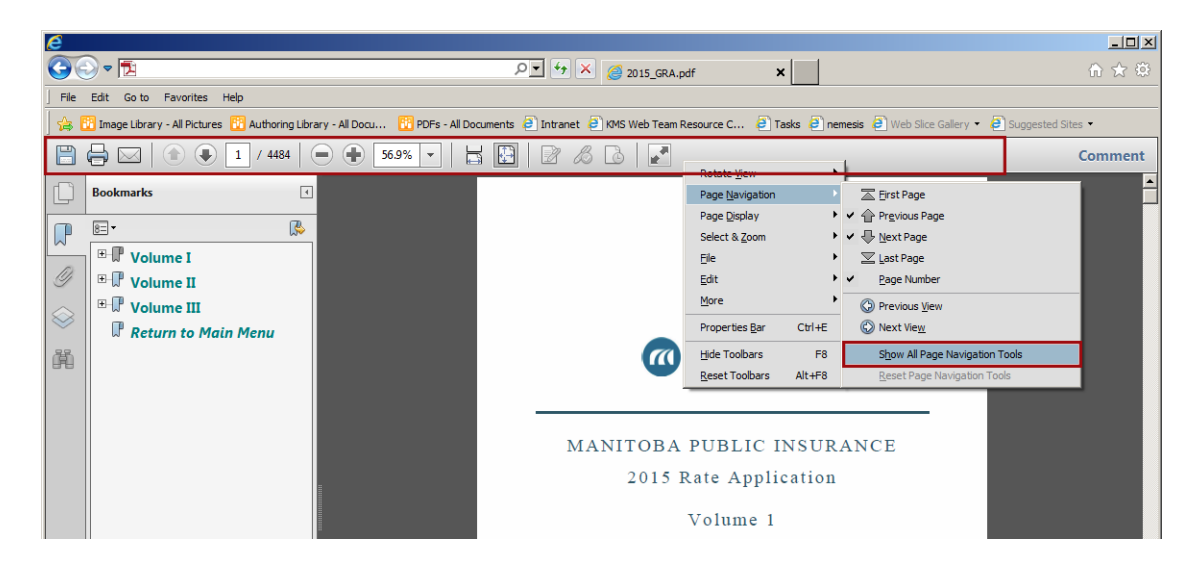

- All of the page navigation tools will then be available from the **PDF Toolbar** including:
	- o First Page
	- o Previous Page
	- o Next Page
	- o Last Page
	- o Page Number
	- o **Previous View**
	- o Next View
- The **Previous View** button works just like the browser's back button for the PDF, returning you to the last page you viewed.
- 2. If the PDF toolbar is **not showing**, move your mouse cursor to the bottom of the PDF to display the **PDF HUD**:

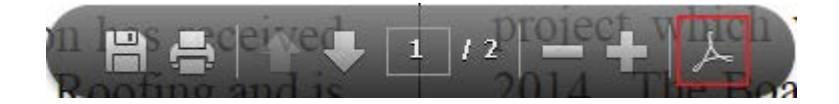

3. Click the **Acrobat Icon** to display the toolbars and set the toolbars as in **step 1**.